# 電子書籍リーダー「bookend(ブックエンド)」 ユーザーマニュアル Ver.1.2

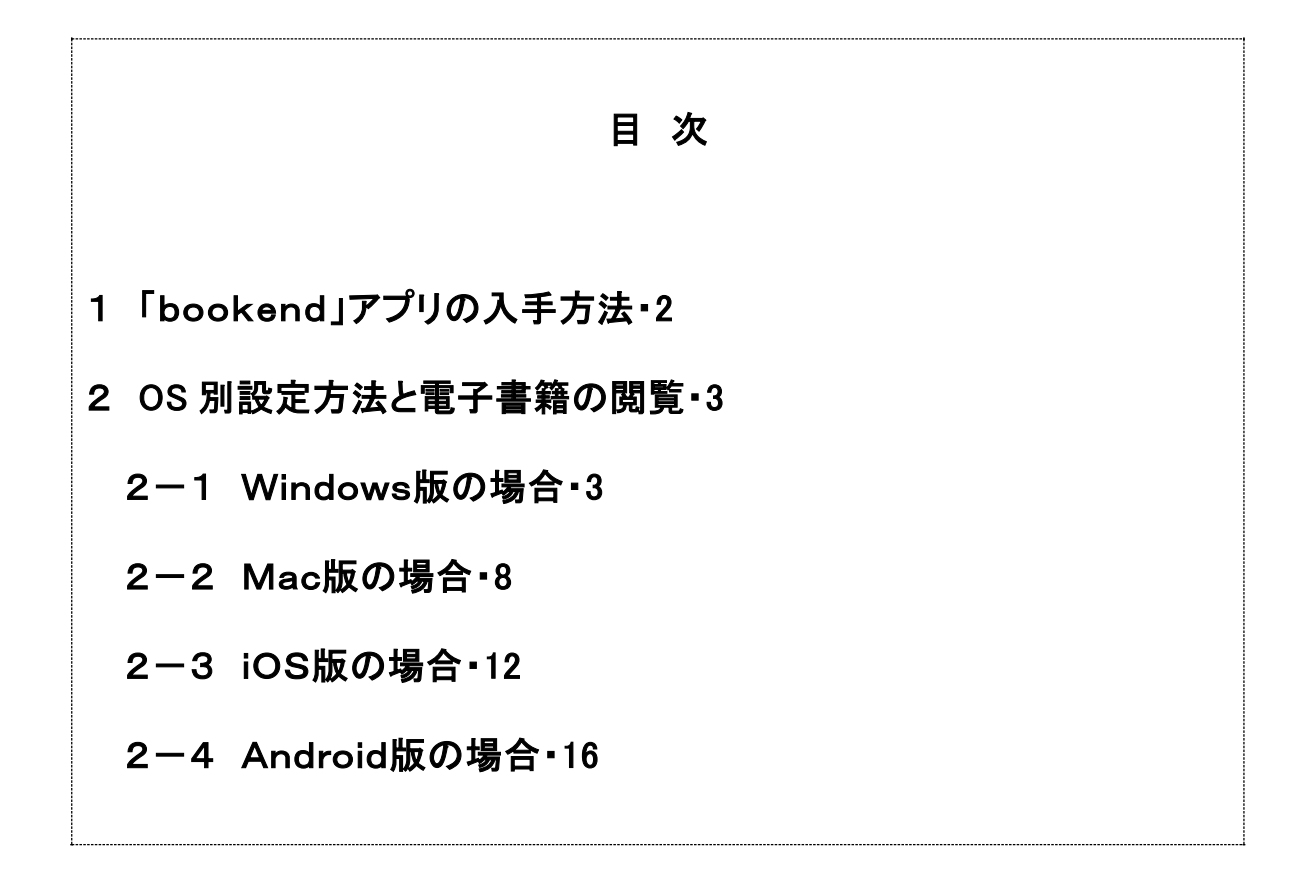

## 1 「bookend」アプリの入手方法

本書を読むためには、専用の電子書籍リーダー「bookend(ブックエンド)」を入手する 必要があります。ご利用の環境にあわせて、下記サイトより各 OS 対応の bookend をダウ ンロード、インストールしてください。

<https://bookend.keyring.net/home/app-dl/>

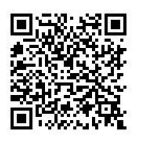

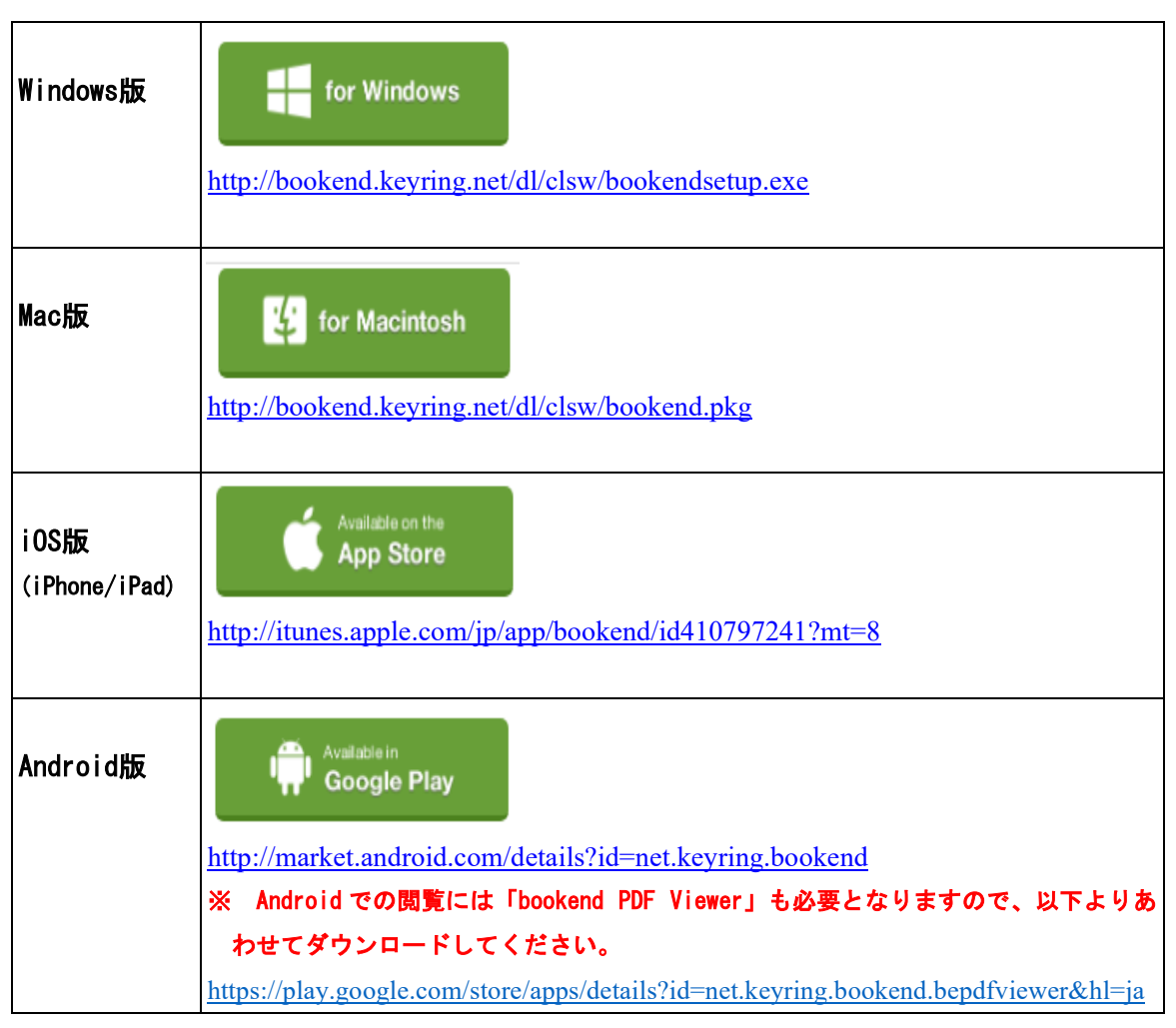

※ Windows、Mac での PDF コンテンツの閲覧には Adobe Reader がインストールされ ている必要があります。まだインストールしていない場合は、以下よりインストールを 行ってください。

<https://get.adobe.com/jp/reader/>

#### 1アカウントにつき最大3台(端末)まで電子書籍をダウンロードできますので、例えば、職場・ 自宅ではパソコンで、外出先ではスマホ・タブレットで閲覧といった使い方も可能です。

### 2 OS別設定方法と電子書籍の閲覧

## 2-1 Windows版の場合

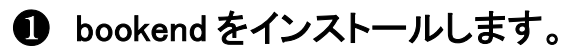

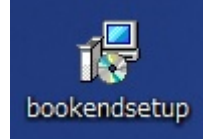

#### **2** bookend を起動します。

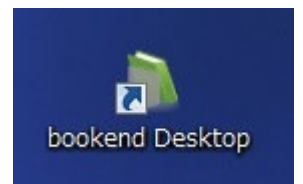

### ❸ 「Web 書庫」をクリックします。

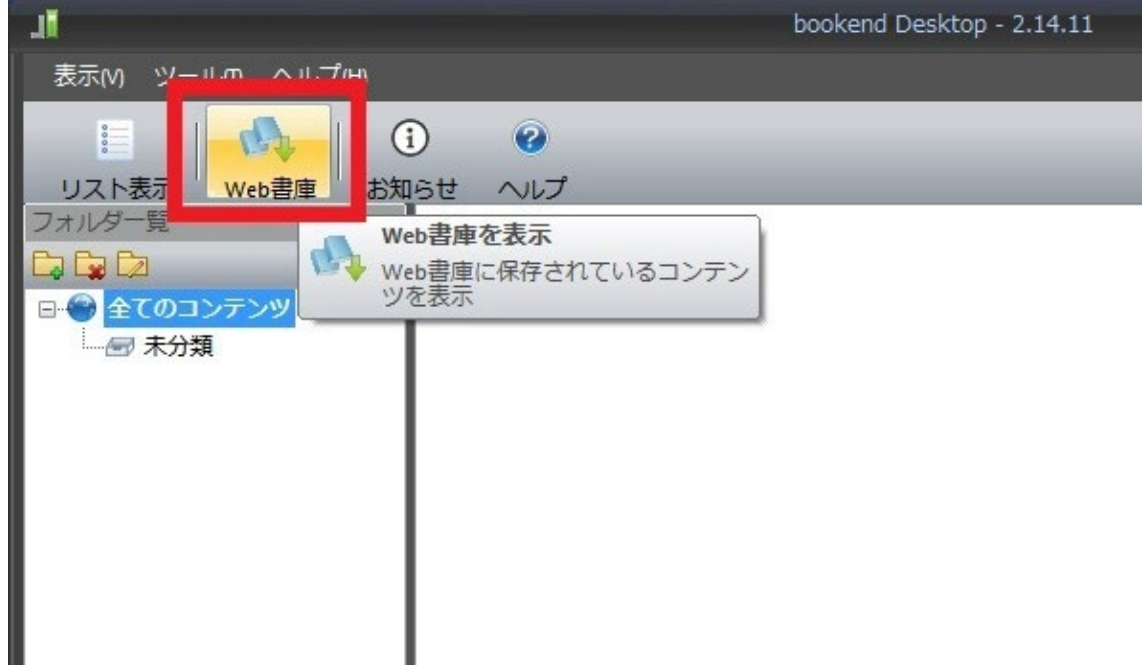

#### ❹ メールアドレスを入力して、「設定」をクリックします。

※1 電子書籍購入時に入力したメールアドレスを使用してください(半角・小文字)。

※2 携帯電話・スマートフォンでメールを受信される場合は、「@keyring.net」からのメ ールを受信できるように設定をお願いします。

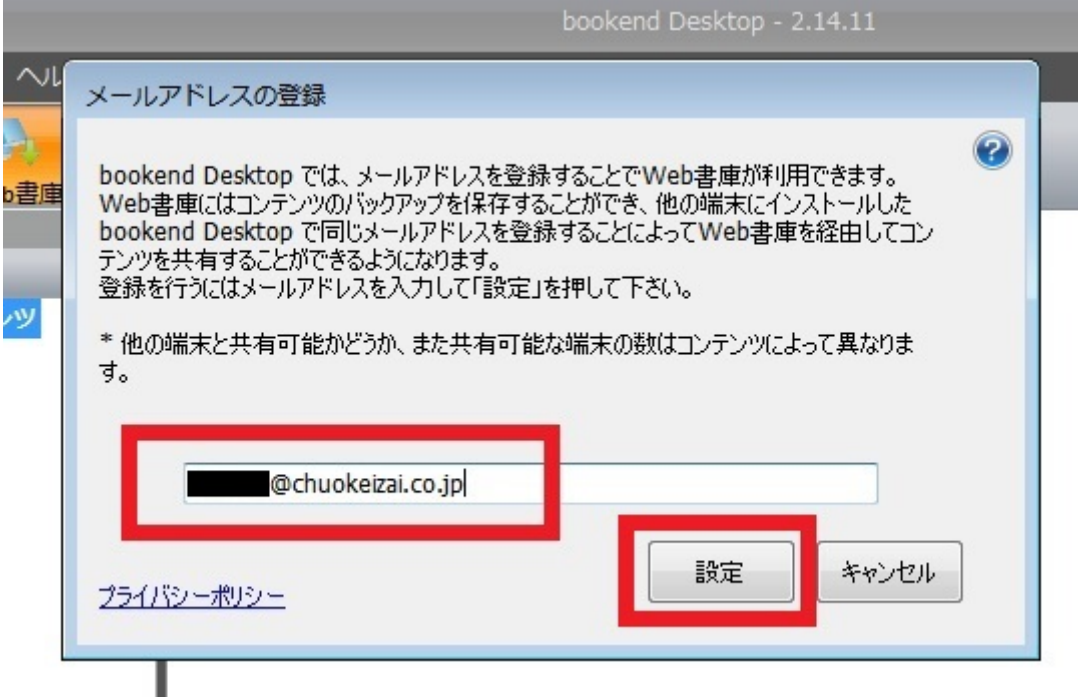

#### ❺ メールが届きますので、5桁の PIN コードを確認します。

bookend サービス <no\_reply@keyring.net> @chuokeizai.co.jp [NoReply] メールアドレスの登録

bookendをご利用いただきありがとうございます。

PIN : (10分間有効)

上記 PIN を入力して、メールアドレスの登録を完了して下さい。

Web 書庫の利用方法 http://bookend.keyring.net/support/link.php?help\_id=202

. . . . . . . . . . . . . . . . . . このメールは送信専用メールアドレスより送信されています。 ご返信いただいてもお答えできませんのでご了承ください。 このメールに心当たりの無い場合は、破棄して下さい。 hookend サポートページ: http://hookend.kevring.net/support

### ❻ PIN コードを入力します。

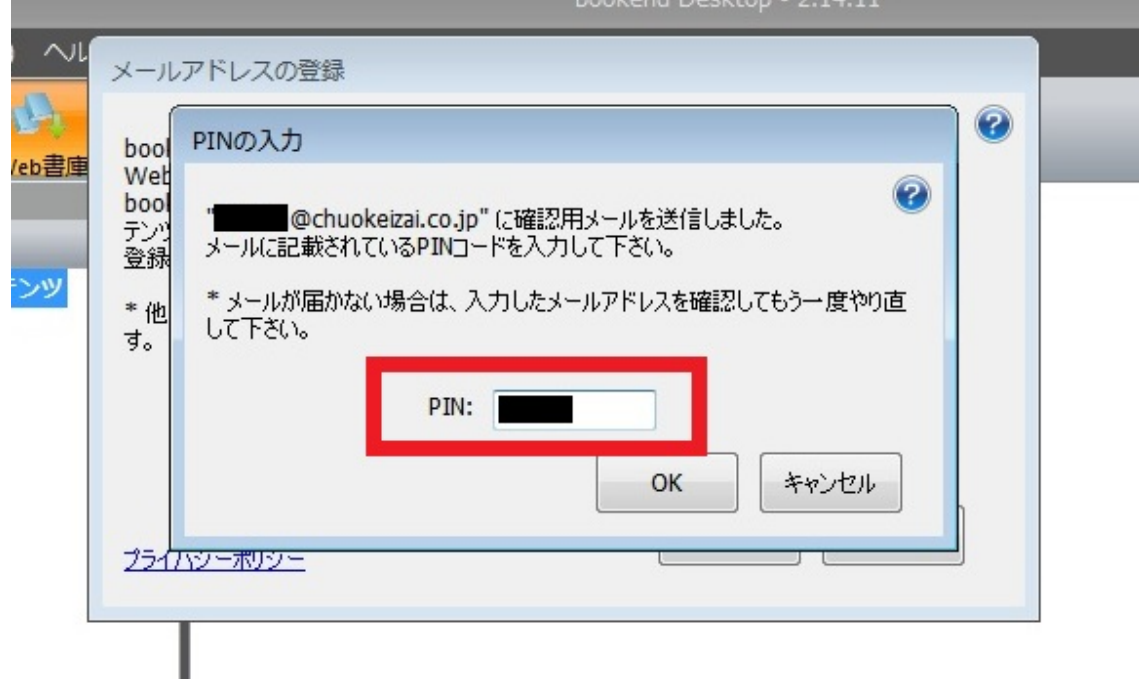

### ❼ bookend の認証が完了しました。

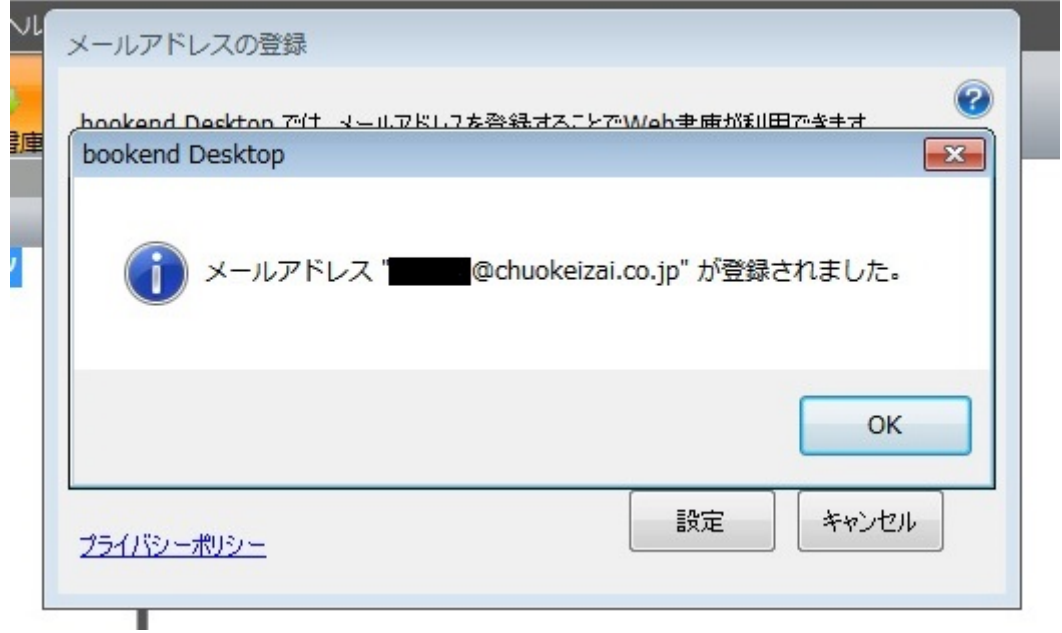

「Web 書庫」をクリックします。

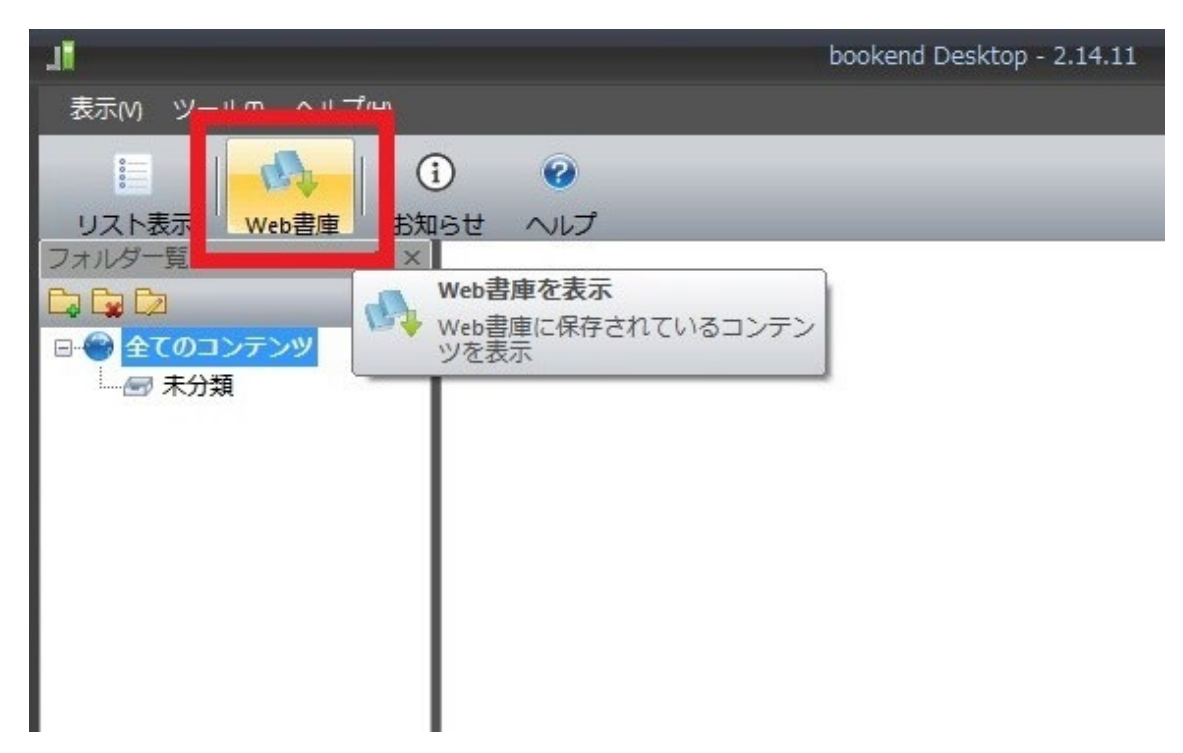

#### 購入した書籍をダウンロードします。

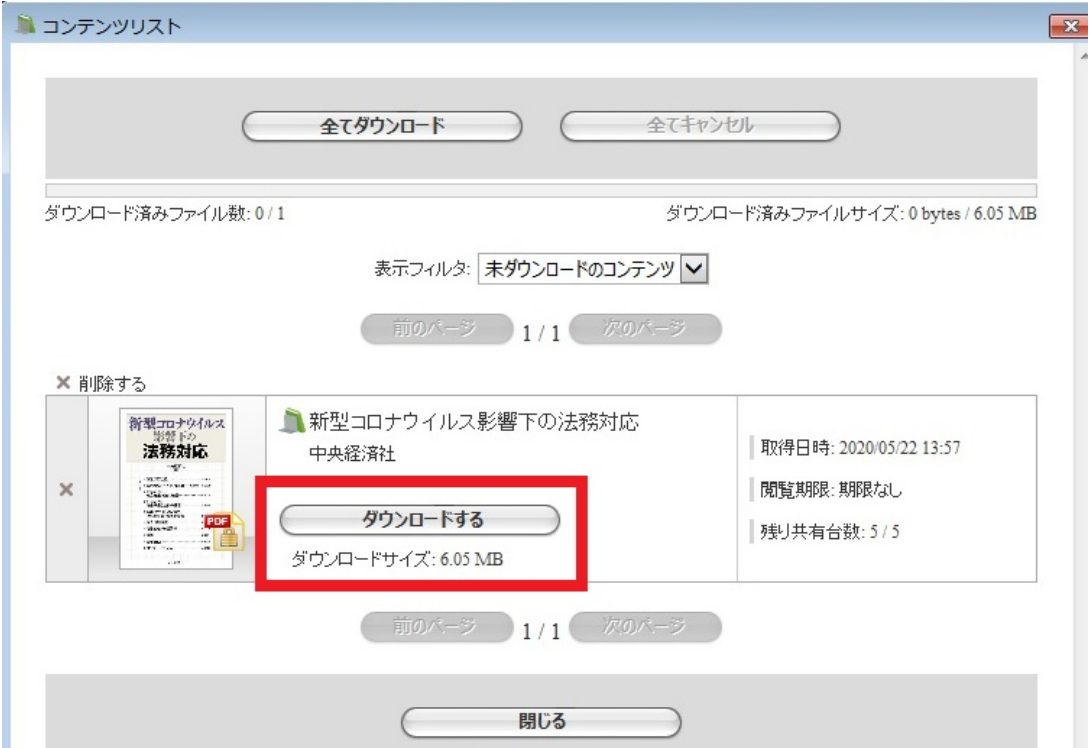

#### ❿ 該当書籍の画像をクリックすると、閲覧を開始することができます。

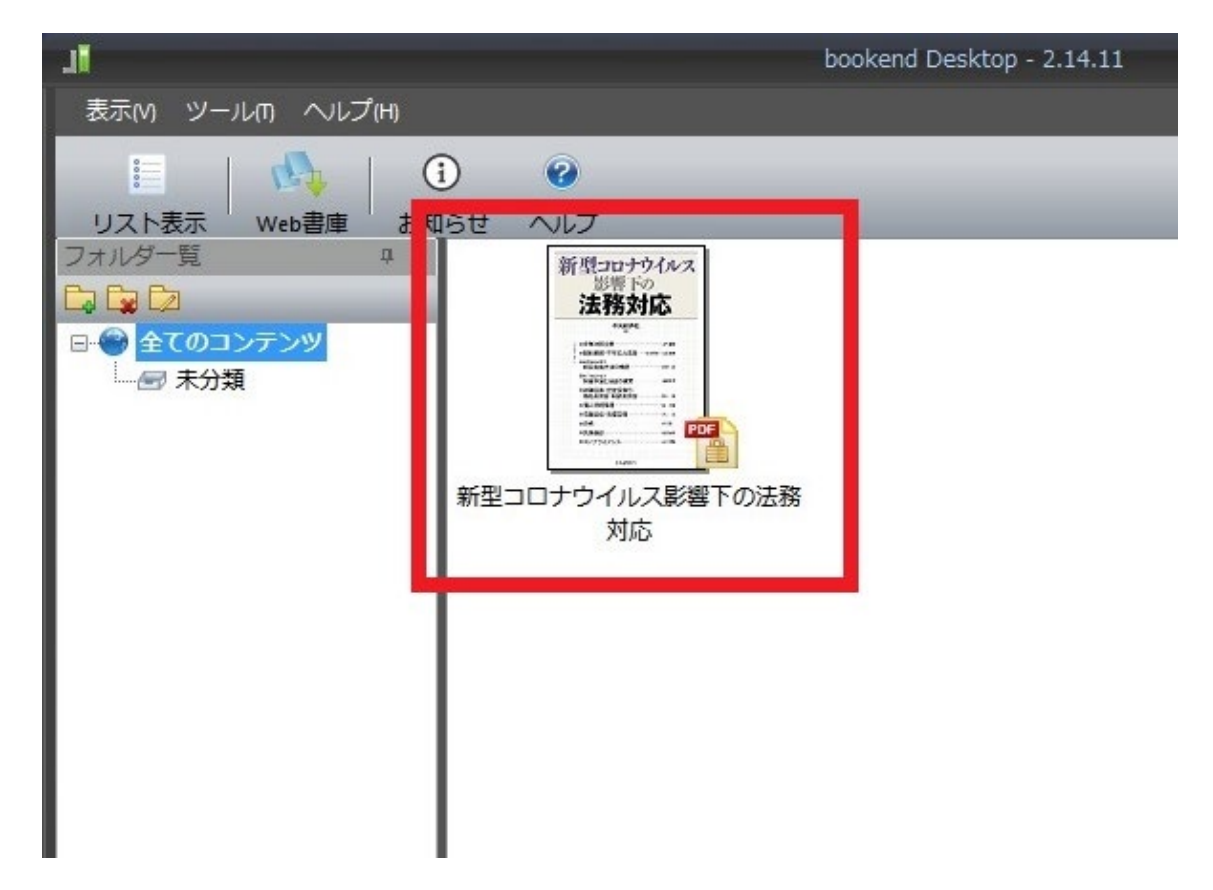

#### ⓫ 「Web 書庫」の使い方の詳細

「Web 書庫」の使い方の詳細は、以下のリンク先をご参照ください。

## **2-2 Mac版の場合**

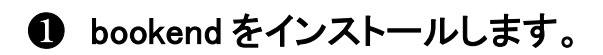

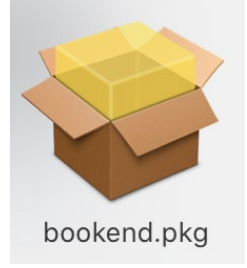

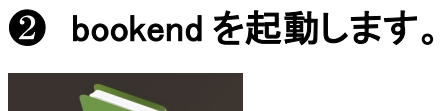

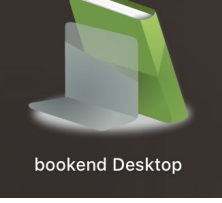

### ❸ 「Web 書庫」をクリックします。

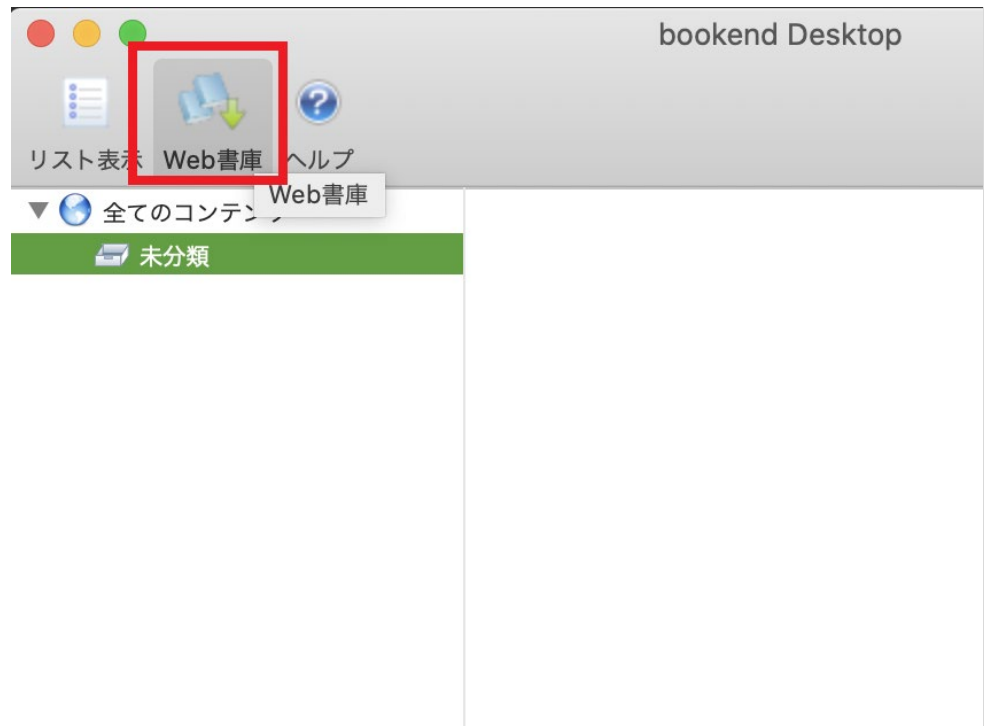

#### ❹ メールアドレスを入力して、「設定」をクリックします。

※1 電子書籍購入時に入力したメールアドレスを使用してください(半角・小文字)。

※2 携帯電話・スマートフォンでメールを受信される場合は、「@keyring.net」からのメ ールを受信できるように設定をお願いします。

▼● 全てのコンテンツ 一天分類

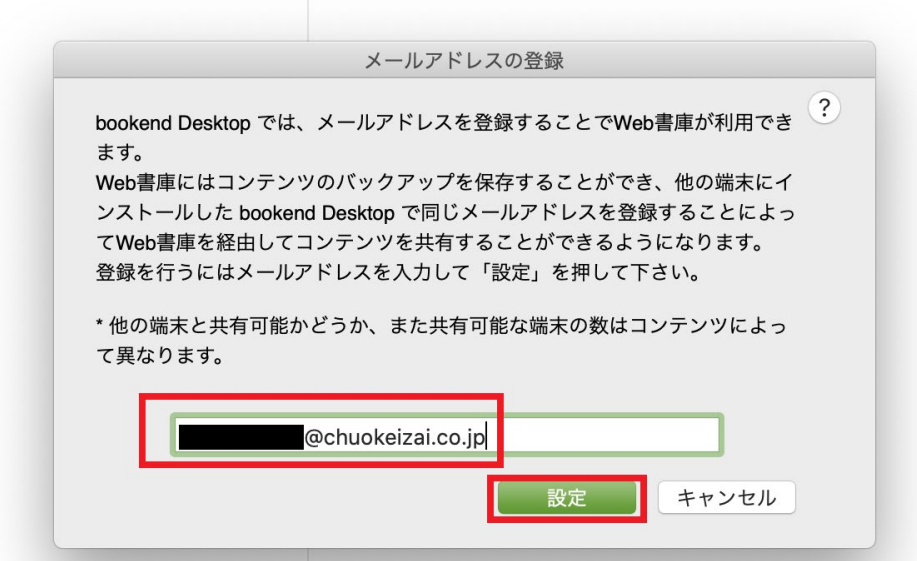

#### ❺ メールが届きますので、5桁の PIN コードを確認します。

bookend サービス <no\_reply@keyring.net> @chuokeizai.co.jp [NoReply] メールアドレスの登録

bookendをご利用いただきありがとうございます。

#### PIN : (10分間有効)

上記PINを入力して、メールアドレスの登録を完了して下さい。

Web 書庫の利用方法

http://bookend.keyring.net/support/link.php?help\_id=202

このメールは送信専用メールアドレスより送信されています。 ご返信いただいてもお答えできませんのでご了承ください。 このメールに心当たりの無い場合は、破棄して下さい。 honkend サポートページ: http://honkend.kevring.net/support

### PIN コードを入力します。

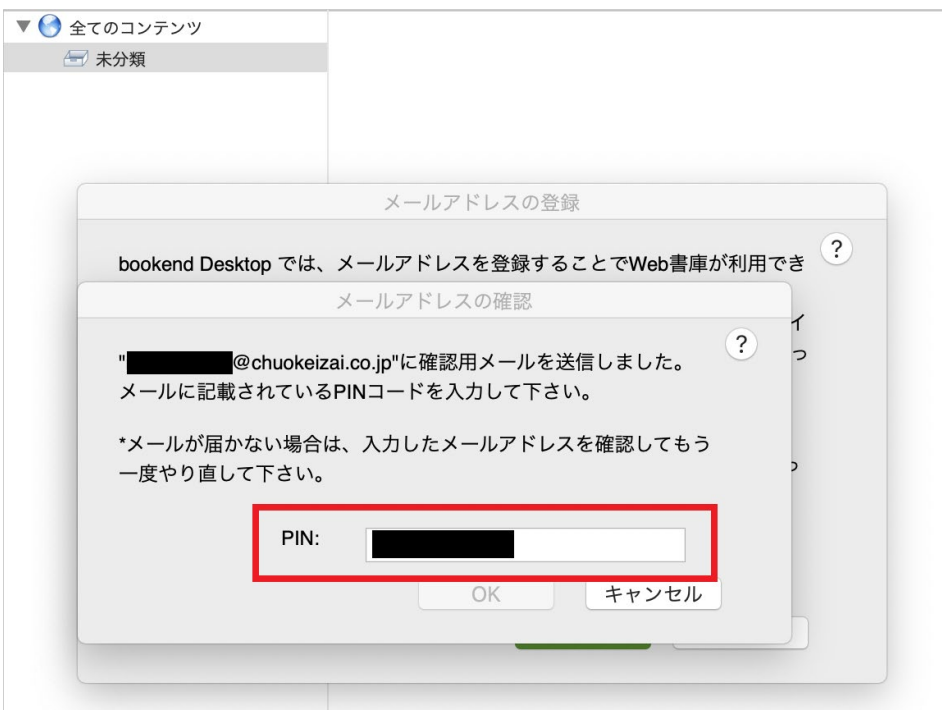

### bookend の認証が完了しました。

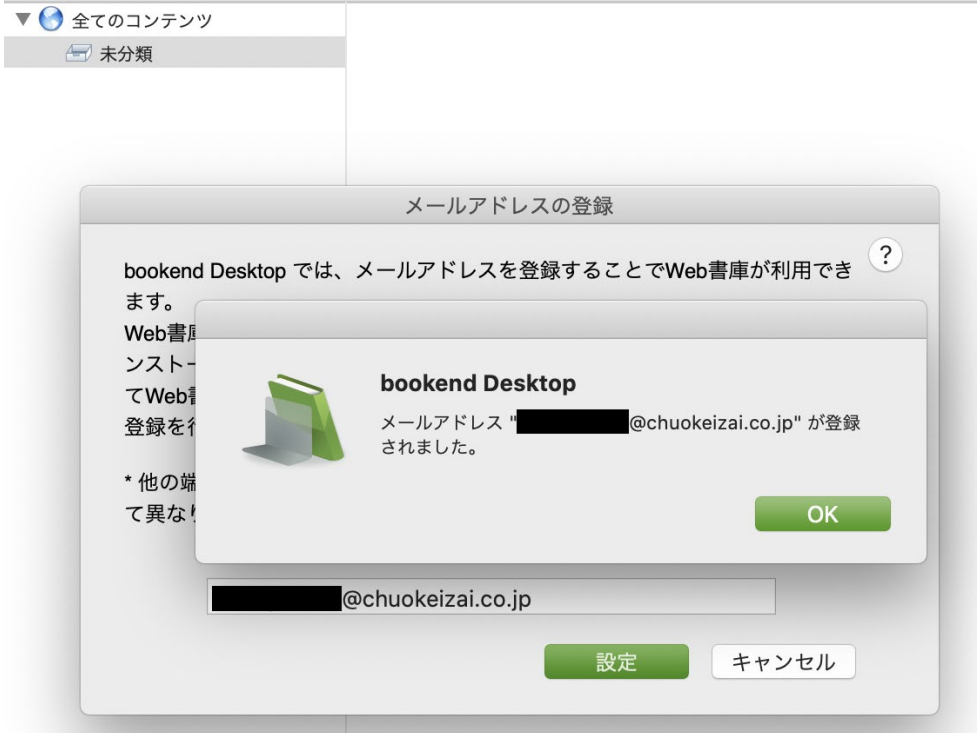

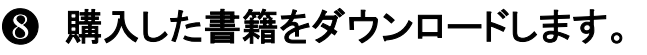

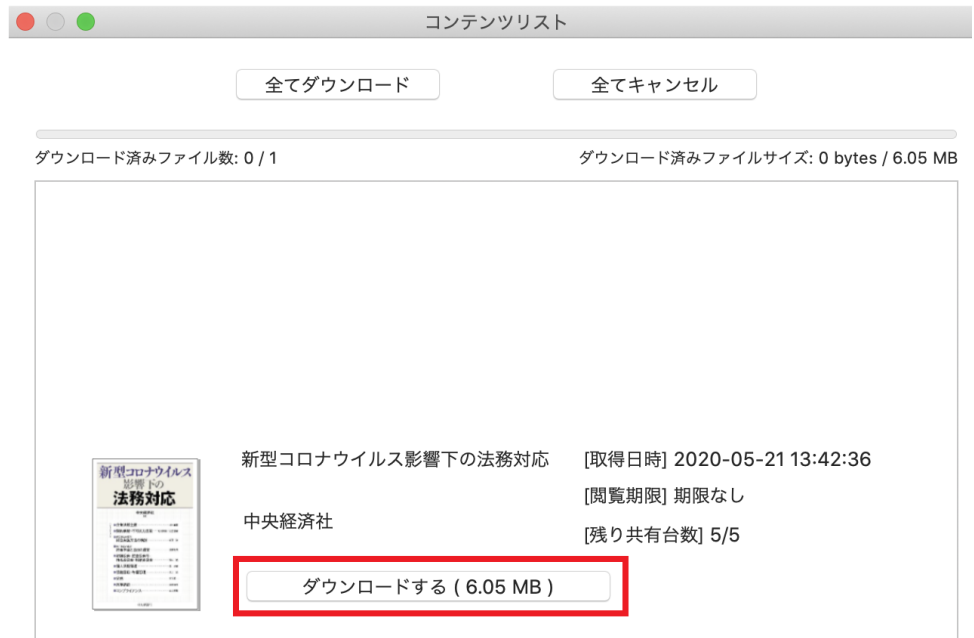

#### ❾ 該当書籍の画像をクリックすると、閲覧を開始することができます。

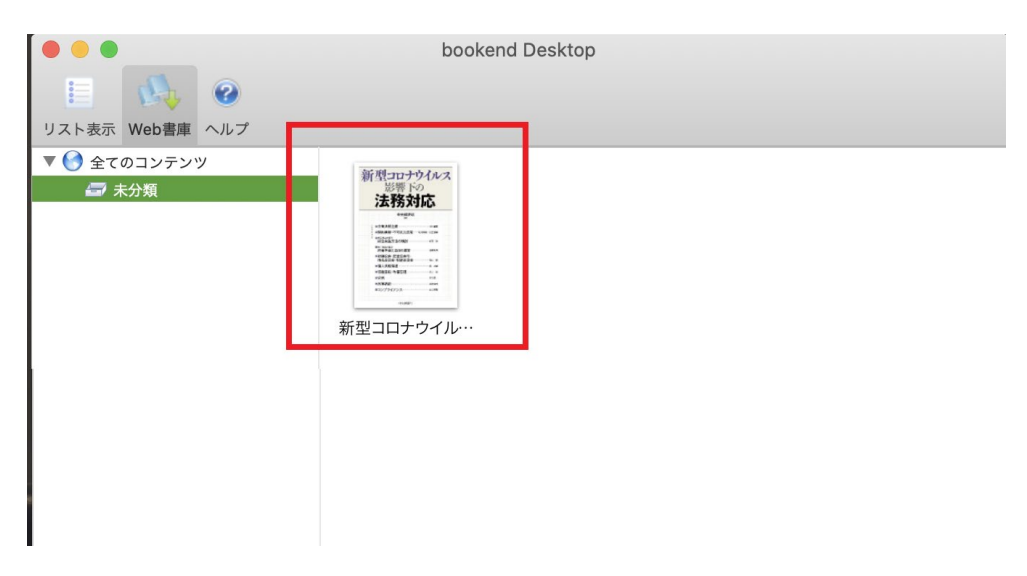

#### ❿ 「Web 書庫」の使い方の詳細

「Web 書庫」の使い方の詳細は、以下のリンク先をご参照ください。

### **2-3 iOS版の場合**

**❶** bookend を起動します。

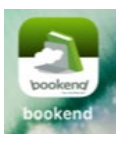

#### **❷ 「Web 書庫」をタップします。**

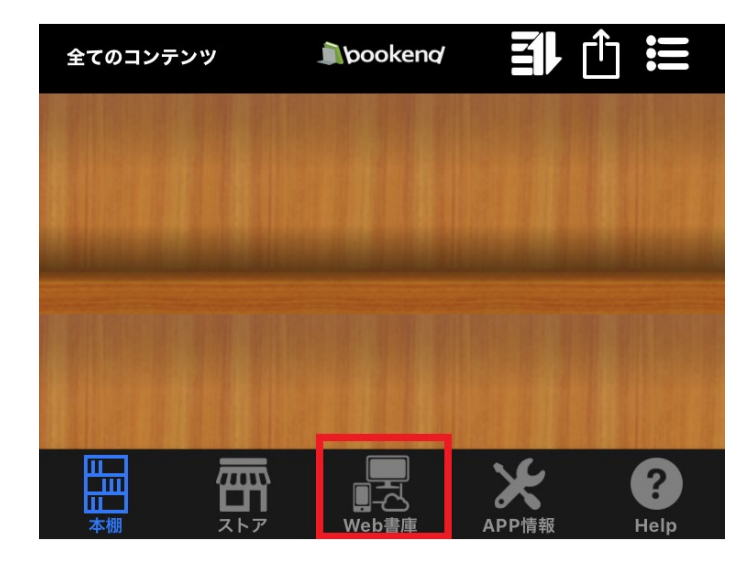

#### ❸ メールアドレスを入力して、「送信」をタップします。

※1 電子書籍購入時に入力したメールアドレスを使用してください(半角・小文字)。

※2 携帯電話・スマートフォンでメールを受信される場合は、「@keyring.net」からのメ ールを受信できるように設定をお願いします。

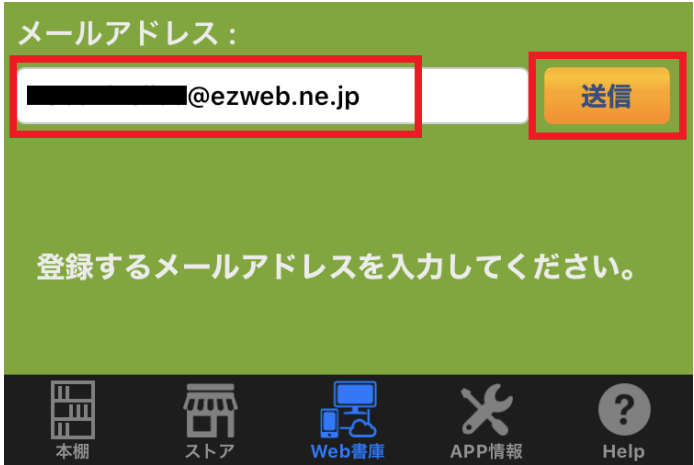

#### **4 メールが届きますので、5桁の PIN コードを確認します。**

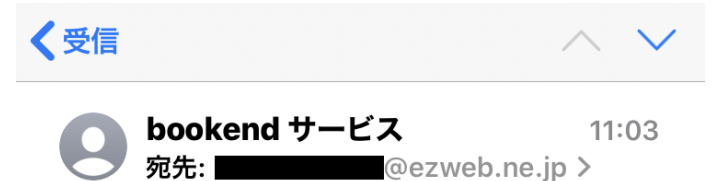

#### [NoReply] メールアドレスの登録

bookendをご利用いただきありがとうござい ます。

PIN: (10分間有効)

上記PINを入力して、メールアドレスの登録 を完了して下さい。

WAL主席の利用七辻

#### ❺ PIN コードを入力します。

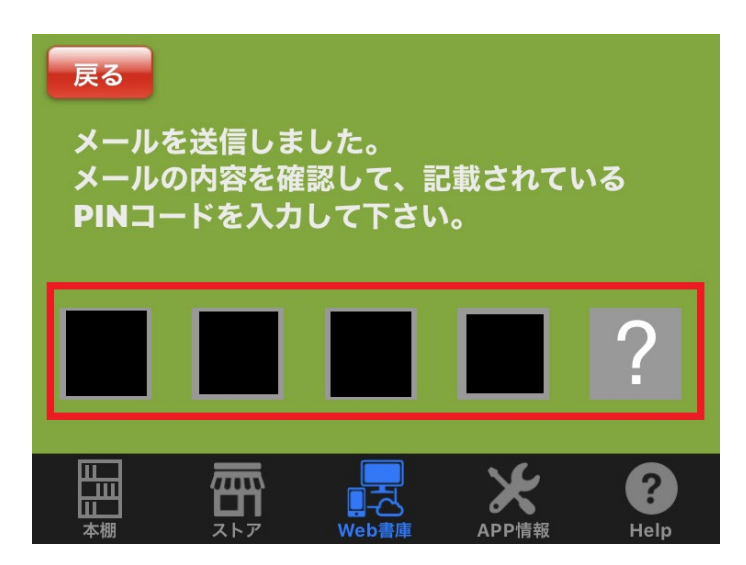

#### ❻ 購入した書籍をダウンロードします。

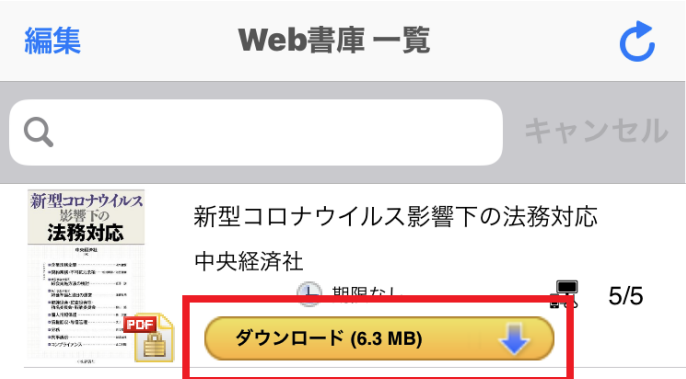

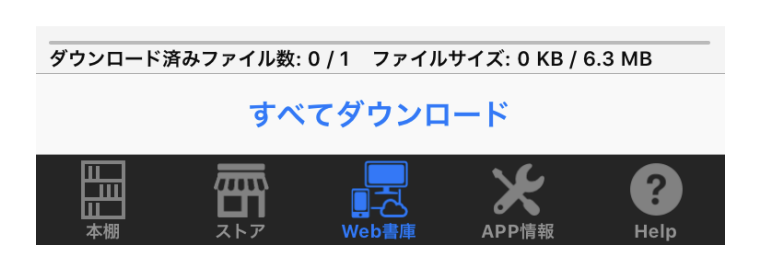

#### ❼ 「本棚」に移動し、該当書籍の画像をタップすると、閲覧を開始するこ

とができます。

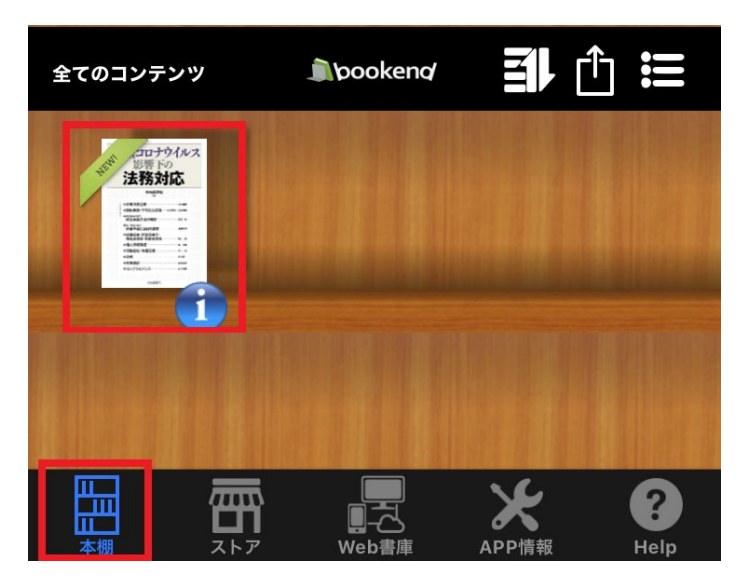

#### ❽ 「Web 書庫」の使い方の詳細

「Web 書庫」の使い方の詳細は、以下のリンク先をご参照ください。

### 2-4 Android版の場合

**❶** bookend を起動します。

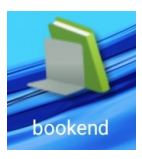

#### ❷ 「Web 書庫」をタップします。

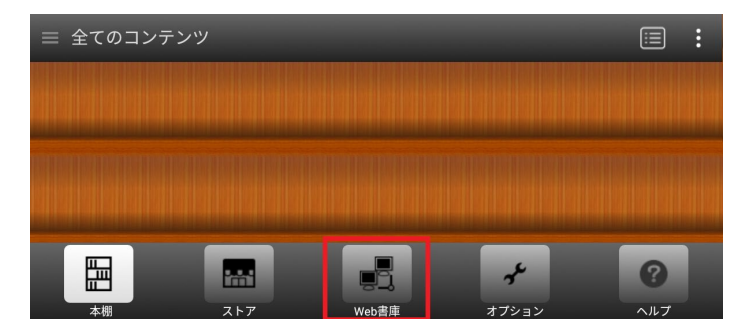

#### ❸ メールアドレスを入力して、「送信」をタップします。

#### ※1 電子書籍購入時に入力したメールアドレスを使用してください(半角・小文字)。

※2 携帯電話・スマートフォンでメールを受信される場合は、「@keyring.net」からのメ

ールを受信できるように設定をお願いします。

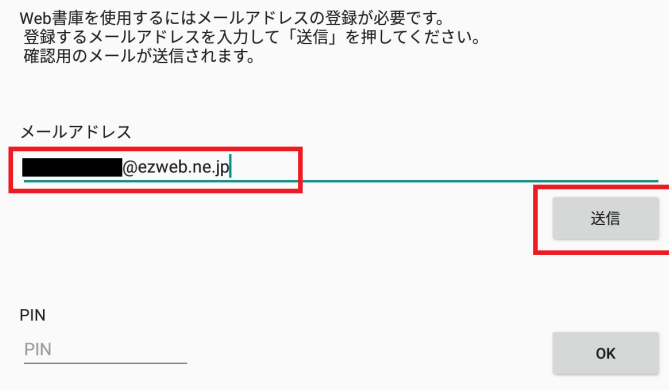

#### **4 メールが届きますので、5桁の PIN コードを確認します。**

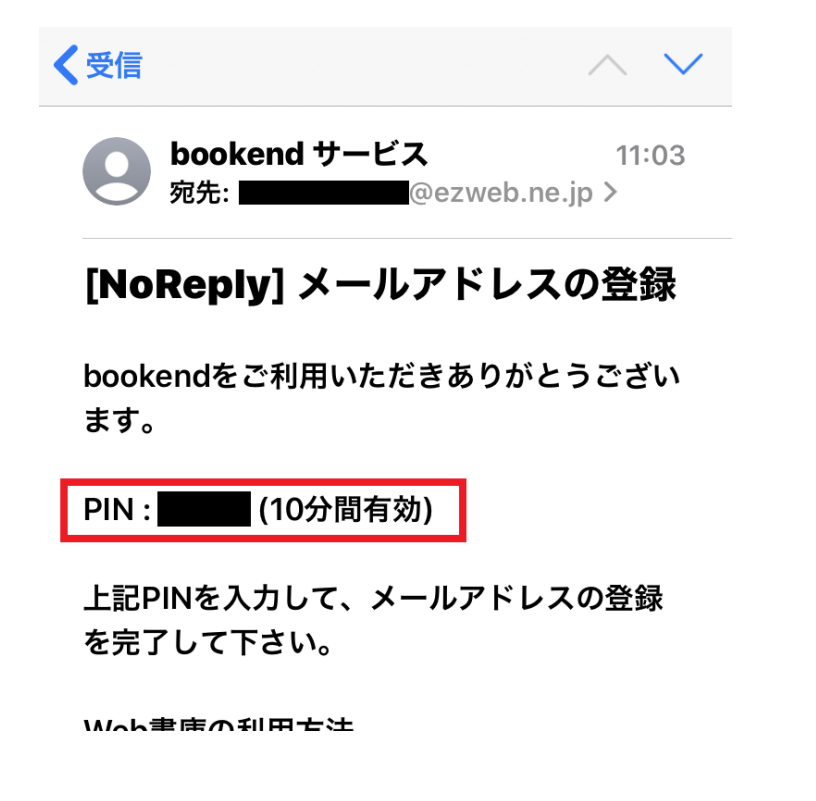

#### ❺ PIN コードを入力して、「OK」をタップします。

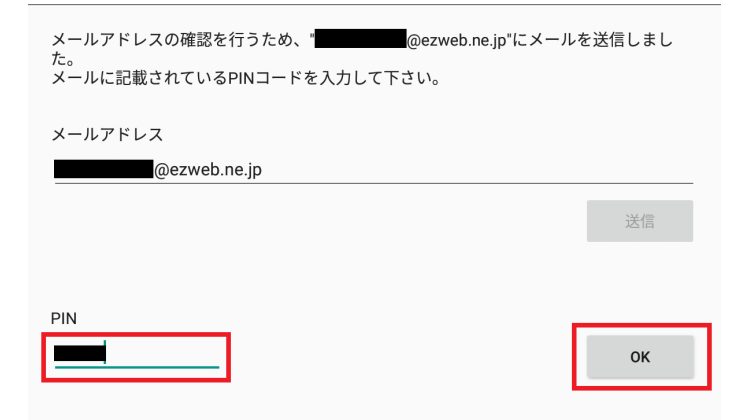

#### ❻ 購入した書籍をダウンロードします。

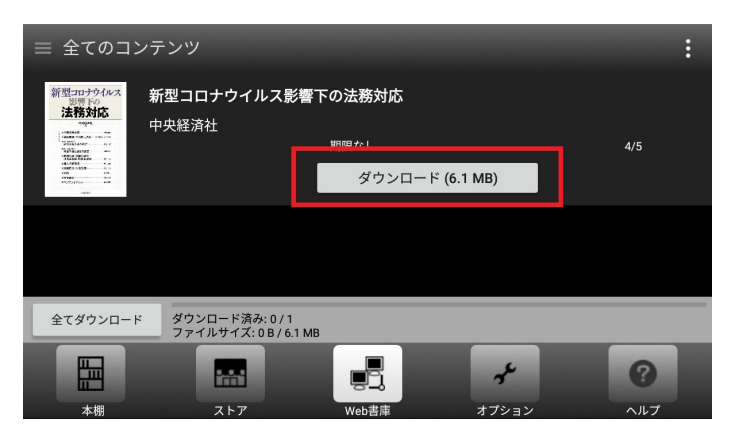

#### ❼ 「本棚」に移動し、該当書籍の画像をタップすると、閲覧を開始するこ

とができます。

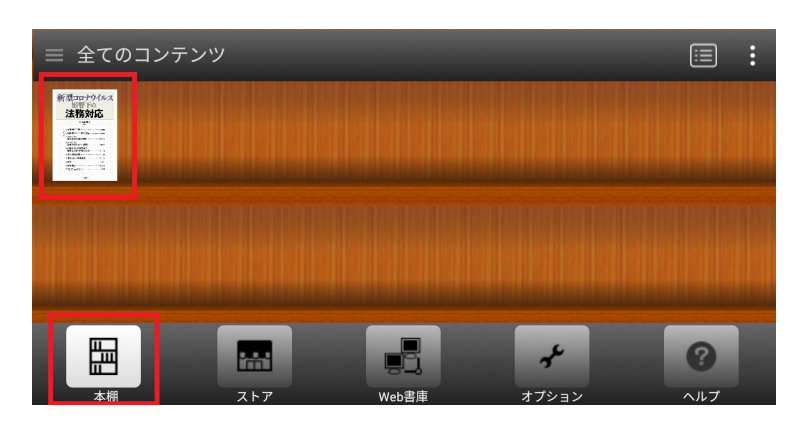

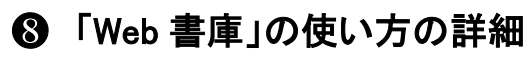

「Web 書庫」の使い方の詳細は、以下のリンク先をご参照ください。

bookend オンラインヘルプ <http://bookend.keyring.net/support/bookend-desktop/>

※1 アプリの操作方法・不具合につきましては、アプリ上のヘルプをご参照ください。

※2 アプリ内で誤って登録メールアドレスを削除してしまい Web 書庫にアクセスできな くなってしまった場合は、お手数ですが下記までお問い合わせください。

《お問い合わせ先はこちら(配信元)》 株式会社中央経済社ホールディングス 電子コンテンツ編集支援室  $E \times \rightarrow \nu$ : [digicon@chuokeizai.co.jp](mailto:digicon@chuokeizai.co.jp)